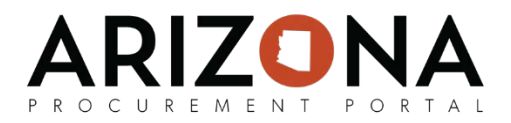

# **Uploading and Publishing a Catalog**

*This document is a quick-reference guide for procurement users who need to upload and publish a supplier catalog in the Arizona Procurement Portal (APP.) If you have any questions, please contact the APP Help Desk at [app@azdoa.gov.](mailto:app@azdoa.gov) Additional resources are also available on the SPO Website: [https://spo.az.gov/.](https://spo.az.gov/)*

There are three main steps when uploading and publishing a catalog:

- 1. A Supplier or Procurement Officer will log in to APP and import a catalog. If it is uploaded by the supplier, Procurement Officers will be notified to review and approve the catalog.
- 2. The Procurement Officer will make sure all entries and data are correct.
- 3. The Procurement Officer will publish the catalog.

#### **Uploading a Catalog**

- 1. From any page in the APP, navigate to the **Catalogs** drop-down menu and select **Import.**
- 2. At the top of the page, select **Add a New Catalog Import**.
- 3. Select the **Supplier** and **Contract** associated with this catalog.
- 4. Click the **Save** button.

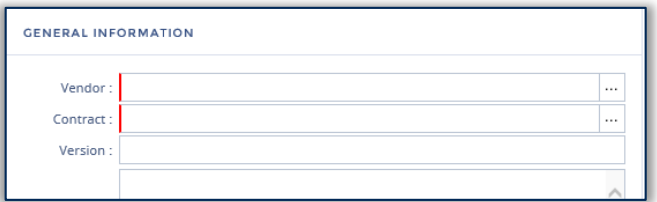

- 5. Select **Download Current Catalog** to see the existing data in an Excel format. A pop up window will appear. Select **Extract**, and the file will automatically download to your computer.
- 6. It is recommended to modify the current catalog Excel file as necessary and then upload this new version of the catalog. For a description of each field, refer to the table on the on page 4.
- 7. To upload, select **Browse** to choose the Excel file you wish to import. Select **Upload New Catalog.**
- 8. For **System** select "Format US". If you want to download the template, select **Get Import Format File**.

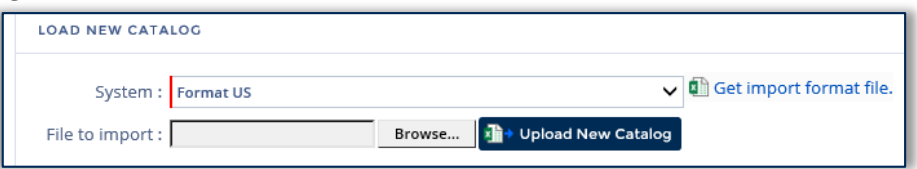

9. Click **Save**. Click **Submit**.

After this, the catalog will move into the Perform Format Controlling Checks step.

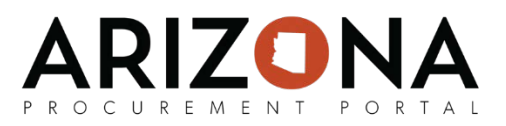

#### **Performing Format Controlling Checks**

- 1. From any page in APP, navigate to the **Catalogs** drop-down menu and select **Browse Items**.
- 2. Or, continuing from the Upload Catalog step, navigate to the left side of the screen and select the **Format Control** tab. You will see the number of imported lines and the number of lines with blocking and non-blocking anomalies.

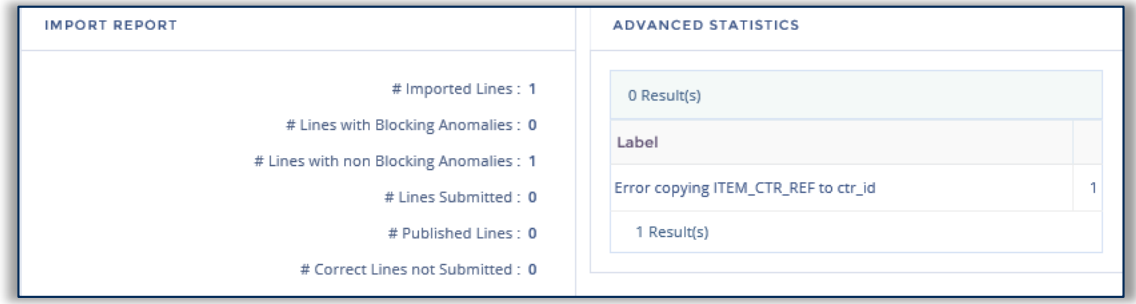

3. Under **Alert,** if you see line items with error messages, select the **Pencil** icon.

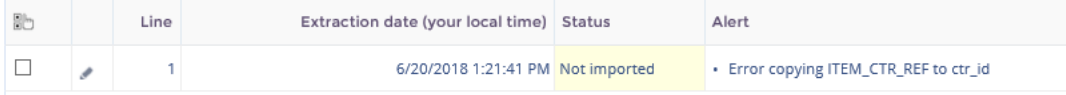

4. A pop-up window will appear for you to correct the anomalies. Anomalies generally mean that there is a data mismatch. Scroll to find highlighted fields and correct the error shown by selecting the **Ellipses** and matching the correct data.

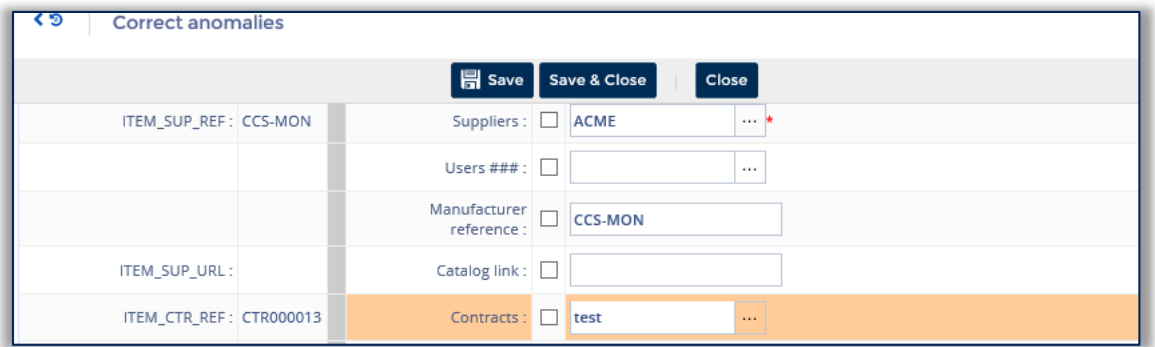

- 5. Click **Save and Close**. Repeat for all errors listed.
- 6. Once all desired errors are corrected, select **Submit All Lines**. Please note that if you do not correct an error, it will not submit.
- 7. Then, select **Validate Format Control Step**.

After this, the catalog is ready to be published.

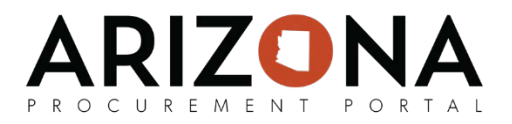

### **Publishing a Catalog**

- 1. From any page in APP, navigate to the **Catalogs** drop-down menu and select **Browse Items**.
- 2. Or, continuing from the Perform Format Control Checks step, select **Publish.**
- 3. To validate that the catalog has been published, select the **Workflow** tab on the left side of the screen. Make sure that all steps are green, marked as complete.

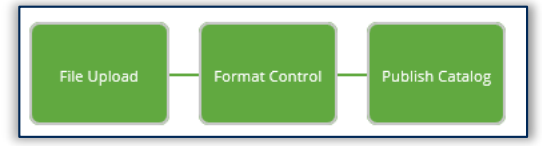

At this point, your catalog has been successfully published

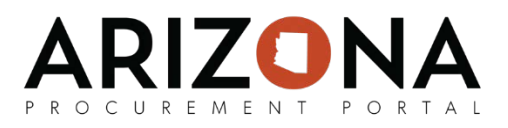

## **Catalog Upload Field Descriptions**

Below is a description of each field and the description you will see in the Excel files:

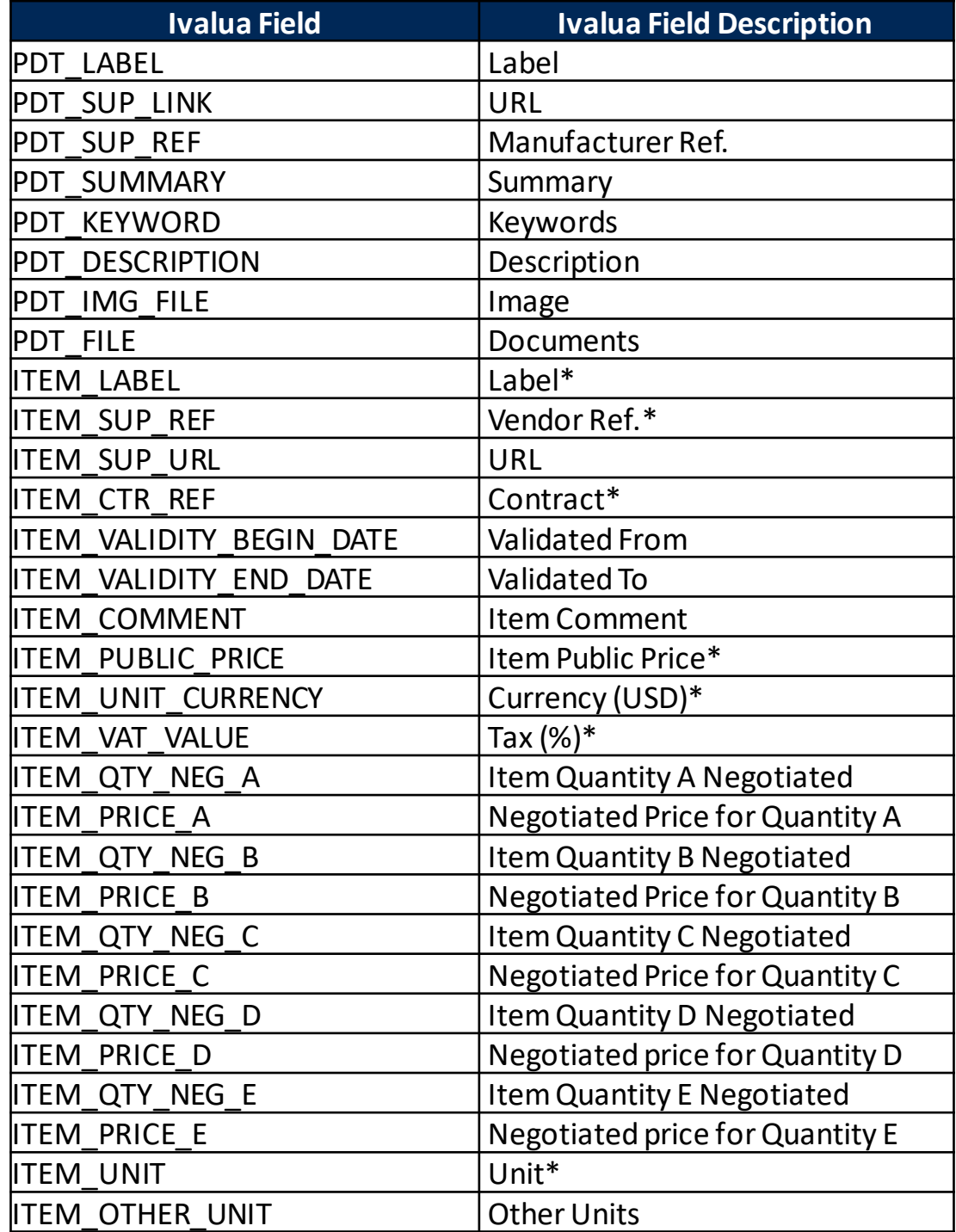

*Items with an asterisk are required fields.*